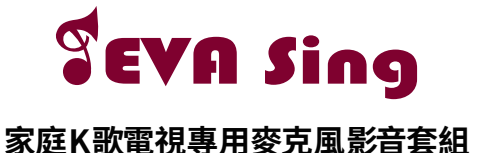

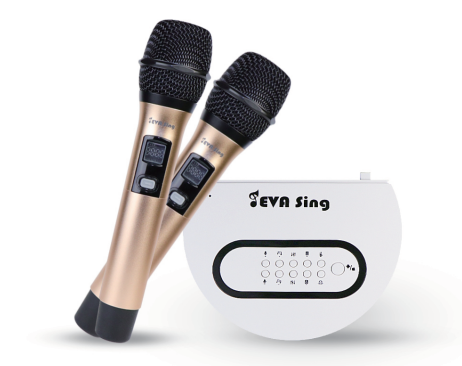

快速使用手冊

## 連接方式

#### ① 供電<br>----使用插頭及USB線將EVASing主機供電 (建議直接使用內附插頭,供電較穩定)

連接電視 ②

使用HDMI線將EVASing主機與電視或投影機連接

選擇訊號源 ③

打開電視或投影機,將信號來源調整為相對應的HDMI輸入,畫面 即可成功顯示

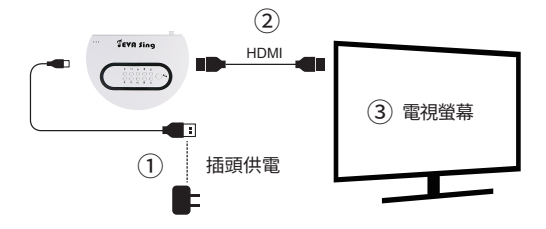

# EVASing主機按鍵功能介紹

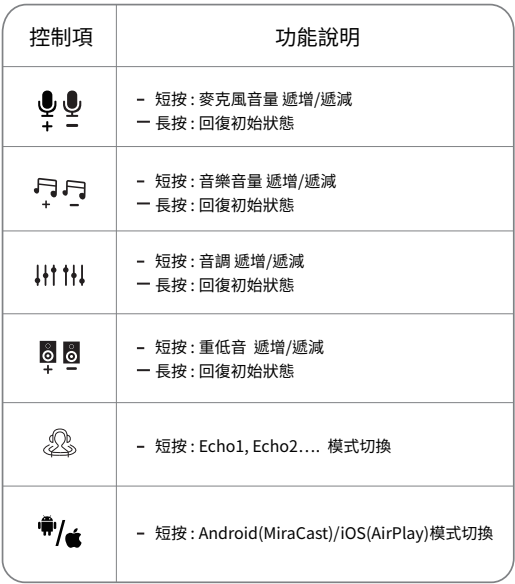

## 畫面投影教學

**iOS模式** 講確認目前為iOS(AirPlay)模式, EVASing的SSID

#### 1. 手機上網吃到飽方案

1. 打開WiFi,搜尋EVASing SSID,輸入畫面上密碼並連接

2. 開啟AirPlay鏡像輸出,選擇EVASing,即可成功投影 (如下圖)

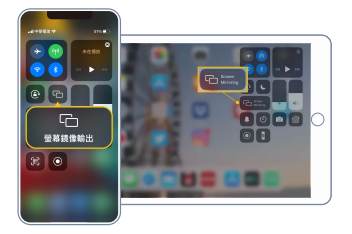

#### 2. 如設備無行動網路,請至後台設定WiFi

1. 打開設備預設的瀏覽器,於網址列輸入下列網址,進入後台 設定頁面

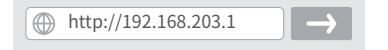

- 2. 選擇網際網路,搜尋欲使用的WiFi網路並輸入密碼,連線後即 完成設定
- 3. 開啟AirPlay鏡像輸出,選擇EVASing,即可成功投影

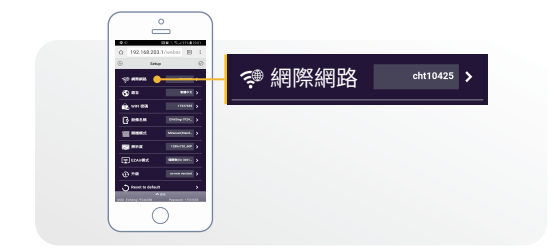

#### **注意:**

- 1. 建議使用WiFi網際網路連接,以避免3G/4G數據流量增加,導致 相關流量費用衍生。
- 2. WiFi網際網路僅需於首次使用時設定即可。

**Android模式** 請確認目前為Android(MiraCast)模式

#### 1. 手機上網吃到飽方案

直接開啟設備MiraCast功能,選取對應的EVASing SSID,即可投影

## 2. 如設備無行動網路

- 1. 設備連接附近可上網的WiFi網路
- 2. 開啟設備MiraCast功能,選取對應的EVASing SSID,即可投影

#### 可參考表中各品牌設備的MiraCast操作步驟

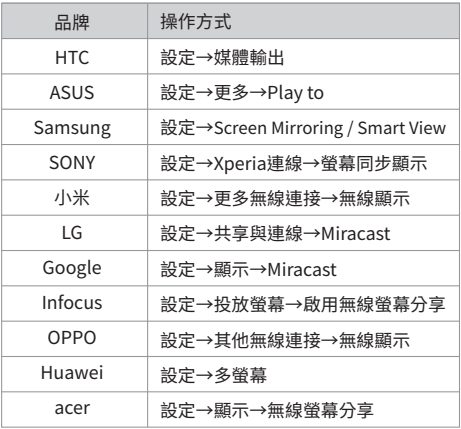

\*Android手機可下載EVACast APP,投影更便利。

# 麥克風跟EVASing主機如何配對?

- 1. 將EVASing主機與電視HDMI接口連接並供電,按下主機開關
- 2. 在麥克風關機狀態下,同時按下麥克風的開關鍵及對碼鍵約3秒
- 3. 待LED顯示屏上燈閃,重啟EVASing主機
- 4. EVASing主機開機後,再短按麥克風上對碼鍵,指示燈長亮,即完成 配對

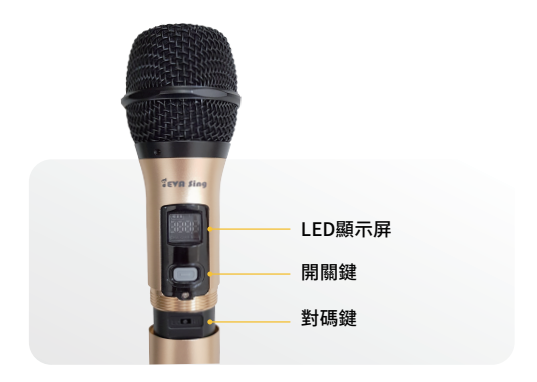

\* 麥克風出廠時皆已完成配對,如麥克風無法正常連接,請嘗試以上步驟 重新配對。

## 主機指示燈介紹

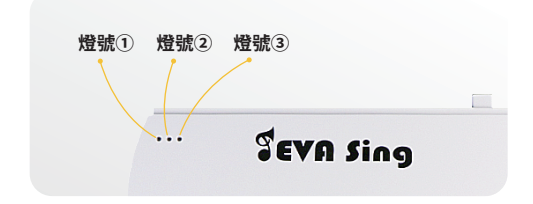

燈號①: 開啟電源後常亮 燈號②: 閃亮-香檳金麥克風連接中 / 常亮:連接完成 燈號③: 閃亮-玫瑰金麥克風連接中 / 常亮:連接完成

## 使用須知

- 1. 使用範圍: 請將EVASing與手機、WiFi路由器維持在5m範圍內使用, 以確保良好使用效果。
- 2. 無線頻寬: 建議在20mhz以上寬帶下使用。
- 3. Android系統支援5.0+版本,iOS系統支援8.0+版本,如無法成功 投影,請嘗試先更新EVASing主機。
- 4. 本產品不適用於無線網路環境複雜的空間。

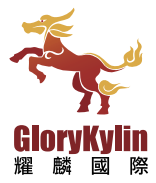

 $\bigodot$  +886-6-7225-111 service@glorykylin.com 台南市佳里區中山路240號

WWW.GLORYKYLIN.COM

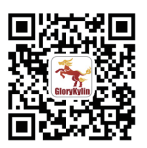